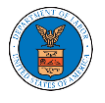

## HOW TO ACCESS APPEALS IN BRB?

1. Click on the BRB tile from the main dashboard.

Dashboard

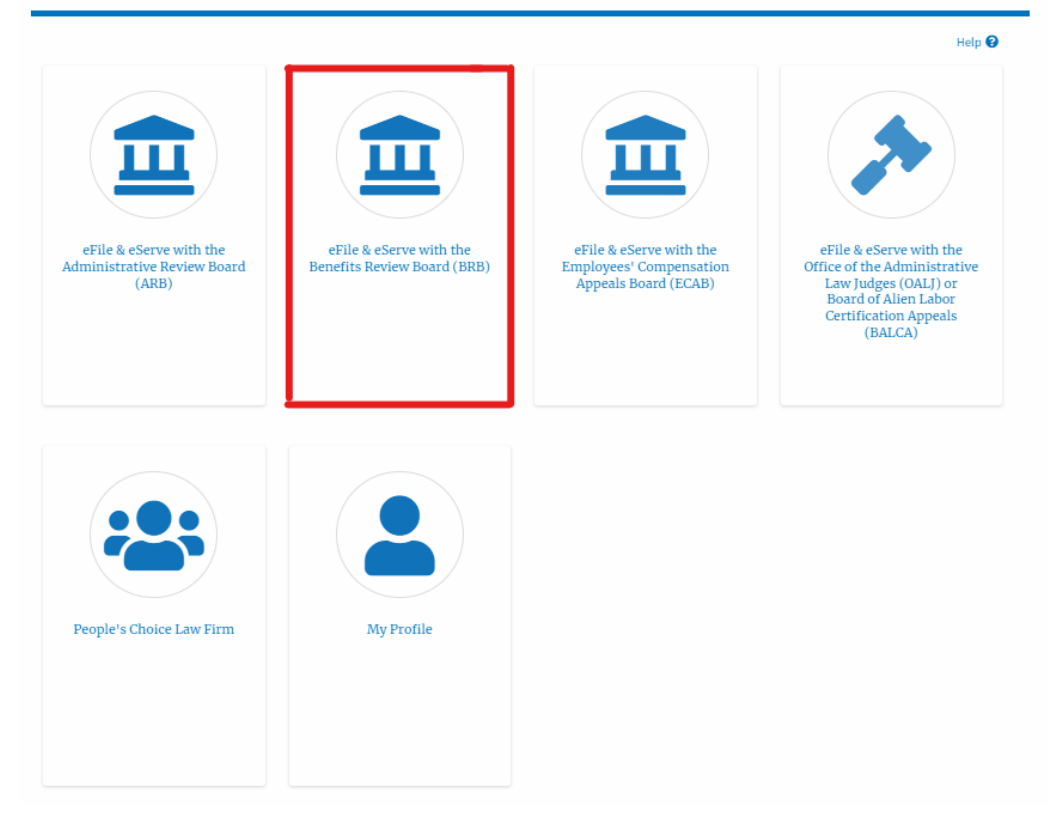

2. Click on the **Request Access to Appeals** button.

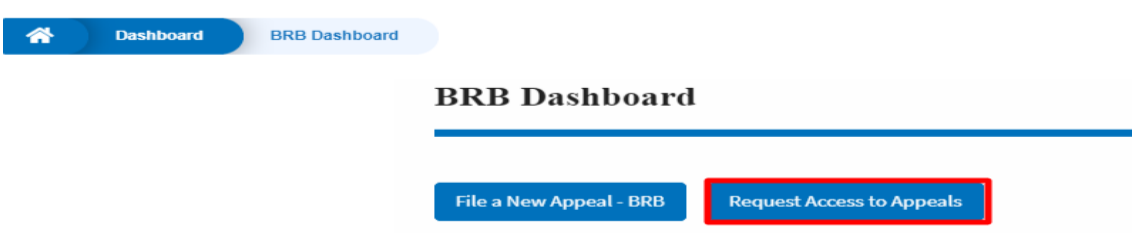

3. Search any appeal and click on the '**Add to Request'** button that is displayed only if one of the appeals is selected.

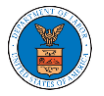

## **eFile and eServe**

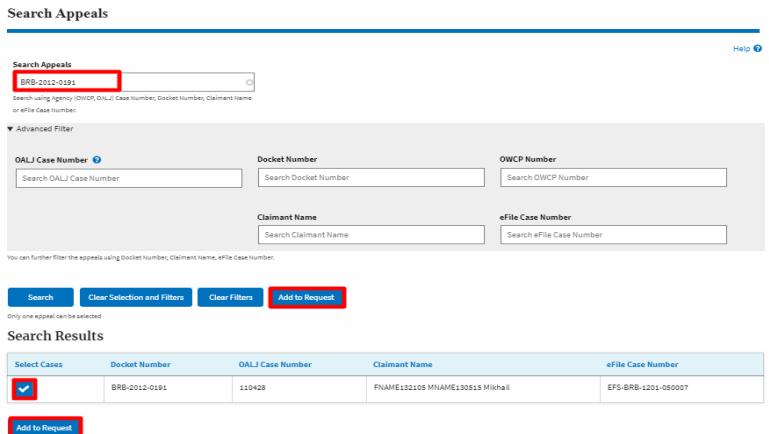

4. Request access to an appeal by filling out the mandatory fields and selecting the required organization and delegating the case to any number of members. Click on the '**Submit to DOL**' button.

Request Access to an Appeal

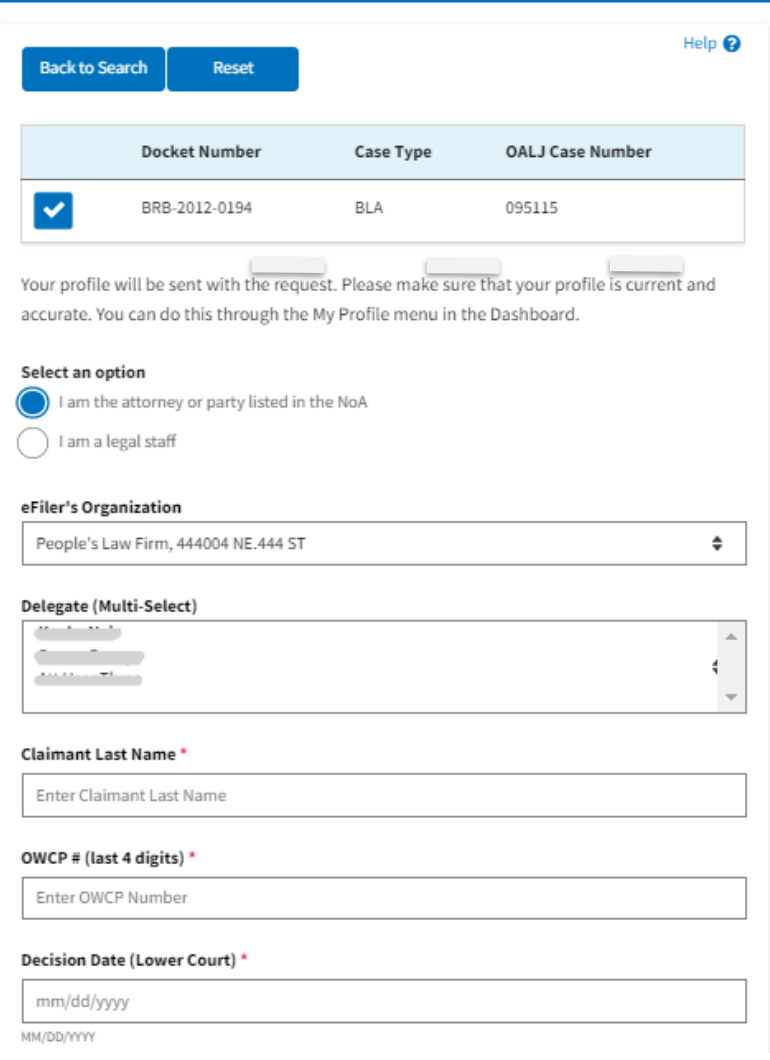

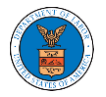

## **eFile and eServe**

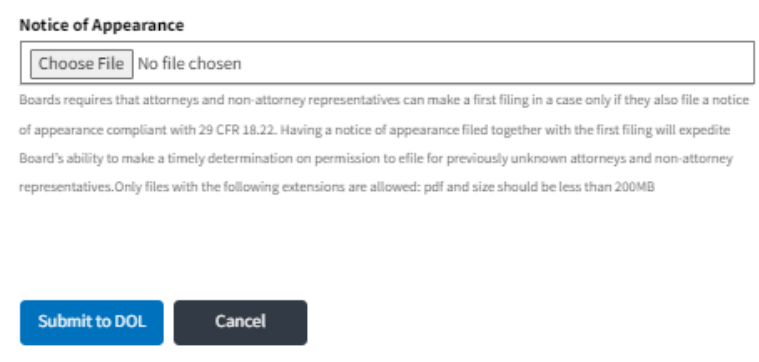

5. The requested appeal will be shown in your '**My Access Requests**' table with the '**SUBMITTED**' status along with a confirmation message.

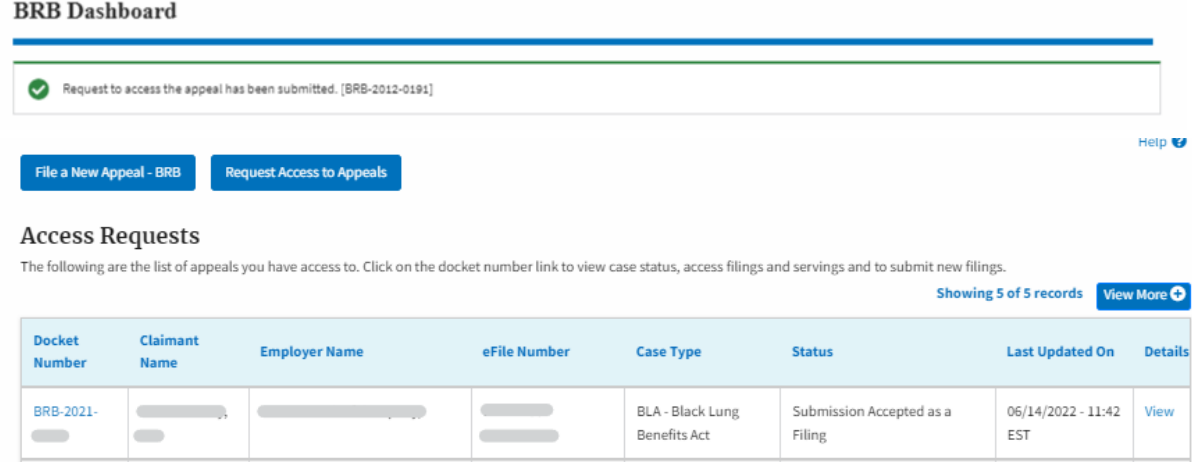

6. Click on the **View More** button to view all the access requests.

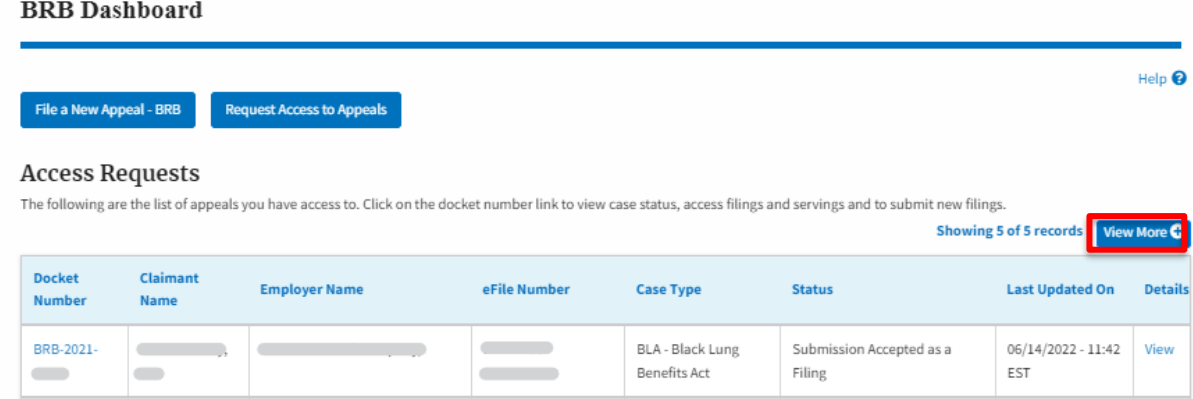

7. All the requested appeals will be listed on the page.

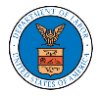

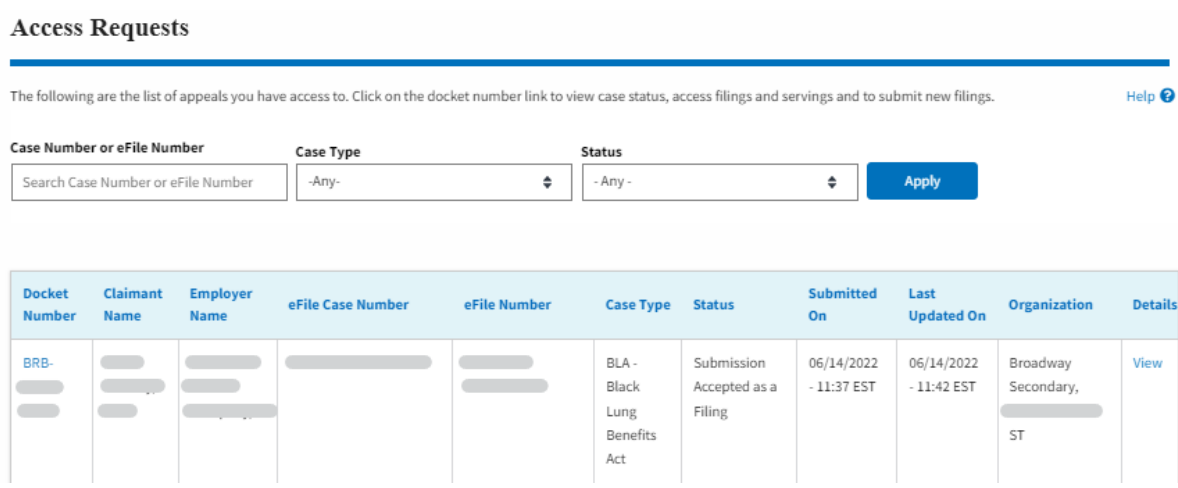

8. Click on the **View** link under the **Details** table header. The user is navigated to the appeal's view details page.

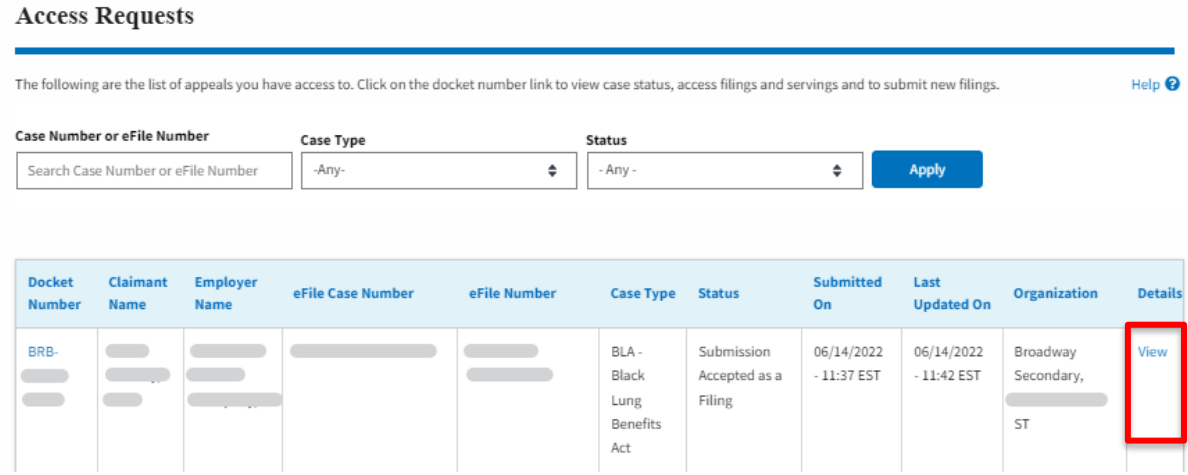

9. The user is displayed with a details popup and can click on the document links which are submitted by the user.

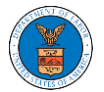

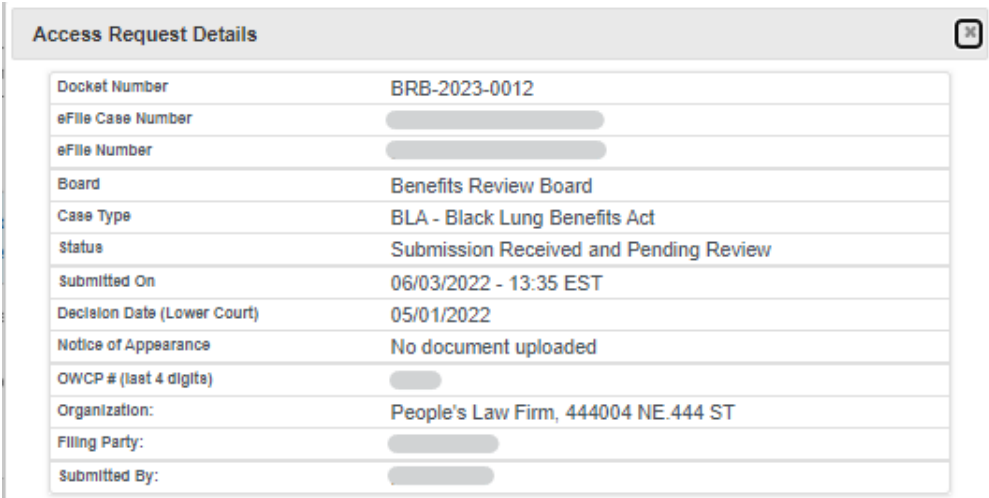

## **Status Update Log**

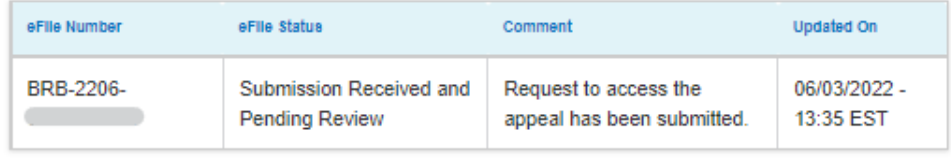